# How do I sign up for a Canvas account as a Parent?

Sometimes parents want to link their Canvas account to their child's account so they can see assignment dues dates, announcements, and other course content. If an institution that is a Canvas by Instructure client wants parents to observe a student via linked accounts, that institution must create user accounts for parents or guardians, or they will provide self-registration on their Canvas URL login page. Remember, Observers can view the course content but cannot participate in the course. Notes:

- Most commonly, parents will create a Canvas account using the free version of Canvas (Free for Teachers) at canvas.instructure.com. These steps are relevant to any institution that allows the self-registration banner on their Canvas URL login page.
- To observe a student, you must know the student's Canvas username and password.
- The student must be enrolled in the course and must accept the course invitation before you can sign up to observe the student. If you receive an invalid username or password message during the signup process and the student's credentials are correct, check with the student to verify that he or she has received and accepted the course invitation.

## **Open Canvas URL**

 $C \nightharpoonup$   $\bigcirc$  canvas.instructure.com

In a browser window, enter the Canvas registration URL [https://republicschools.instructure.com](https://www.google.com/url?q=https%3A%2F%2Frepublicschools.instructure.com&sa=D&sntz=1&usg=AFQjCNGOAR_SsQI0u-7cy762EpG_9p1wKA)

## **Click to Register**

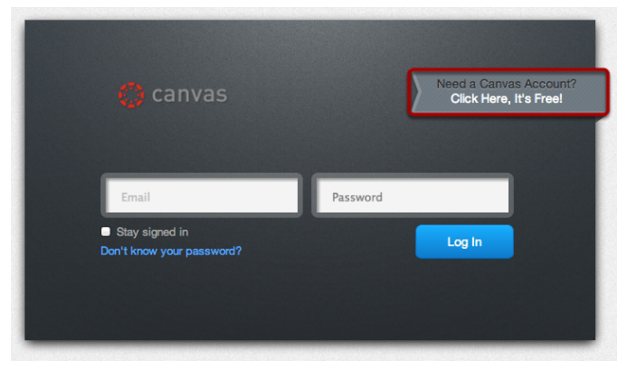

Click the Need a Canvas Account? Click Here, It's Free! link.

Note: If you already have a Canvas account, and you are linked to the other user, just log in with your credentials.

## **Sign Up As a Parent (Free Account)**

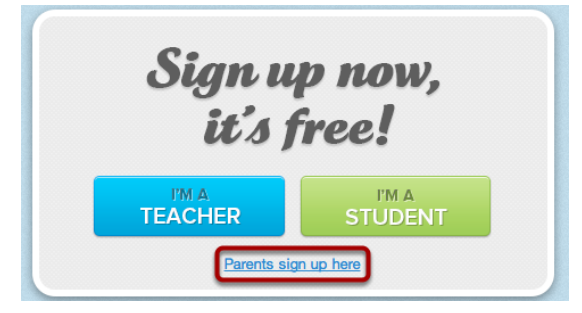

Click the Parents sign up here link.

### **Enter Contact Information (Free Account)**

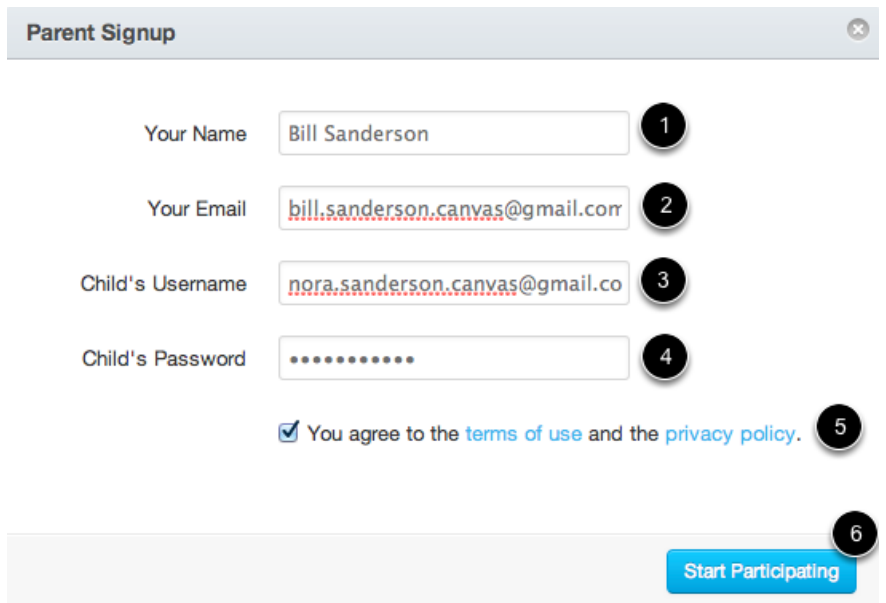

Enter the following information:

- 1. Enter your name in the name field.
- 2. Enter your email in the email field.
- 3. Enter your child's username in the child's username field.
- 4. Enter your child's password in the child's password field.
- 5. Agree to the terms of use by clicking the You agree to the terms of use check box.

ø

6. Click the Start Participating button.

## **Use Canvas Welcome to Canvas!** Your account is almost set up. To finish, please check your email at bill.sanderson.canvas@gmail.com to set your password. You can start participating now, but you must set a password before you can log back in.

Get Started

While your account is not entirely set up, you can begin participating in Canvas immediately by clicking the Get Started button. To finish registering for Canvas, log into your email account.

### **Complete Registration Process**

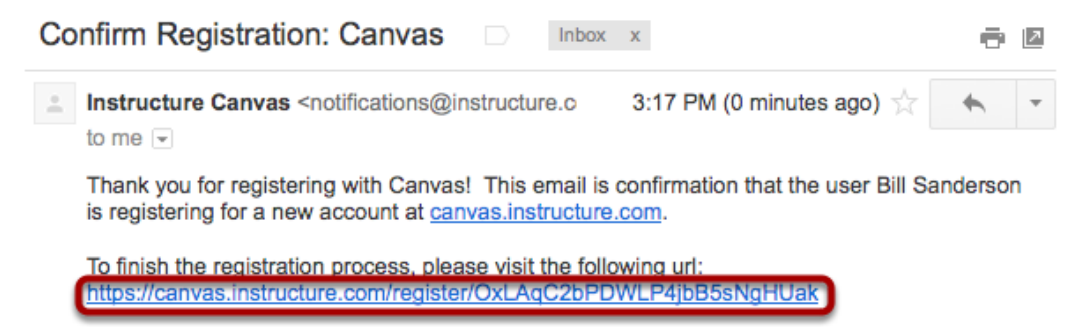

Open the email from Instructure Canvas. Click the link provided to visit the provided URL and complete the registration process.

#### **Register for a Parent Account**

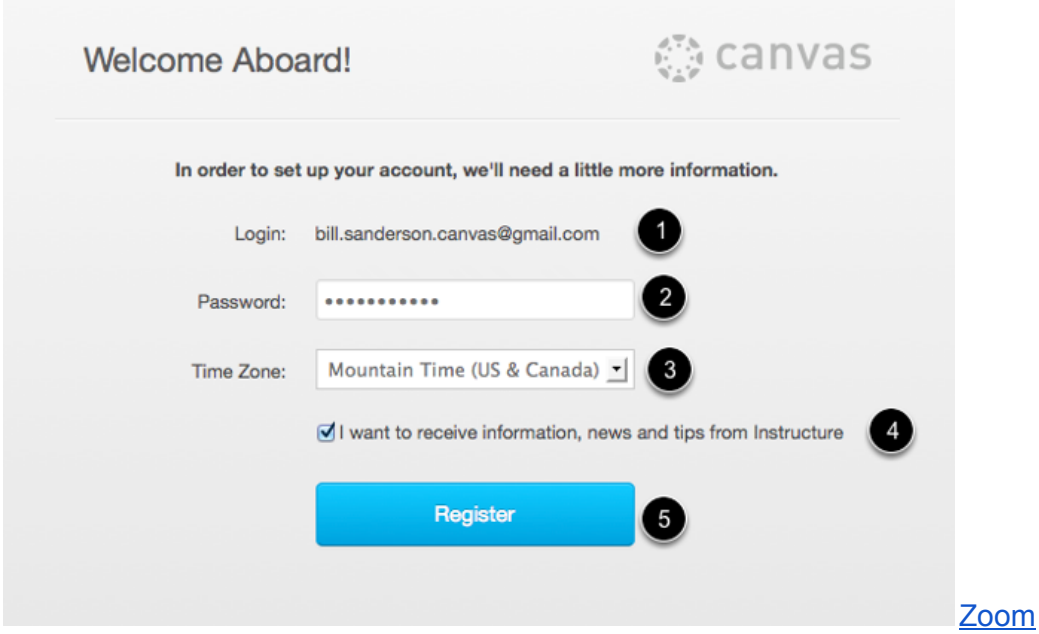

To complete the registration process fill out the following fields:

- 1. Verify your email in the login field.
- 2. Set your password by typing in the password field.
- 3. Set your timezone by selecting the time zone drop-down menu.
- 4. To receive information from Instructure click on the I want to receive information, news and tips from Instructure checkbox.
- 5. Click the Register button. You will be redirected to the Canvas URL login page for your account.

### **View Dashboard**

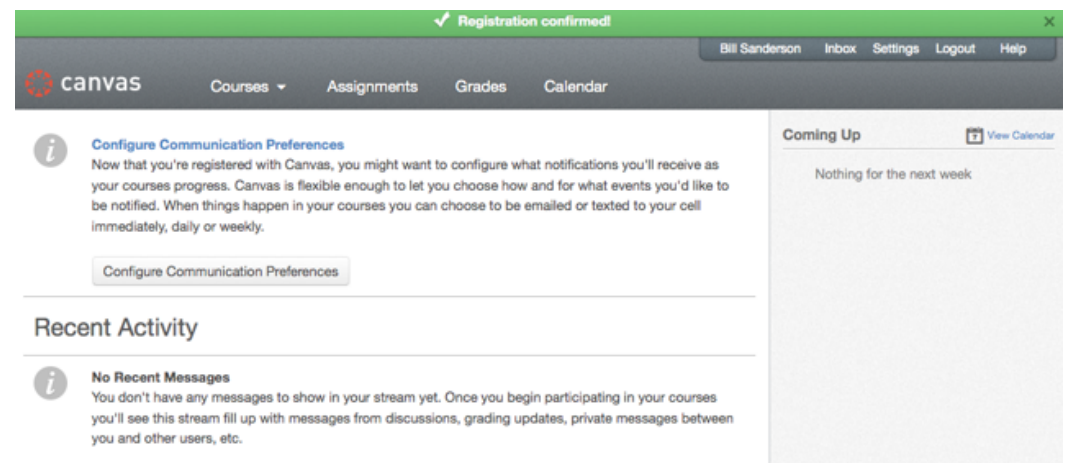

View the dashboard of your Canvas account.

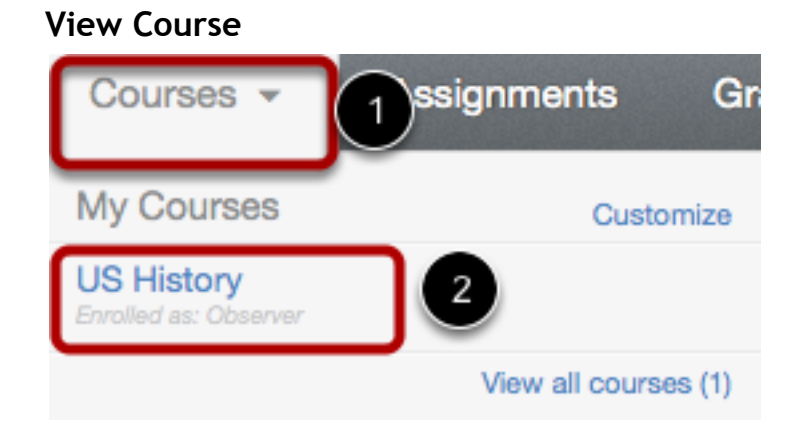